# vocaster hub

User<br>Guide

Focusrite

### Indice

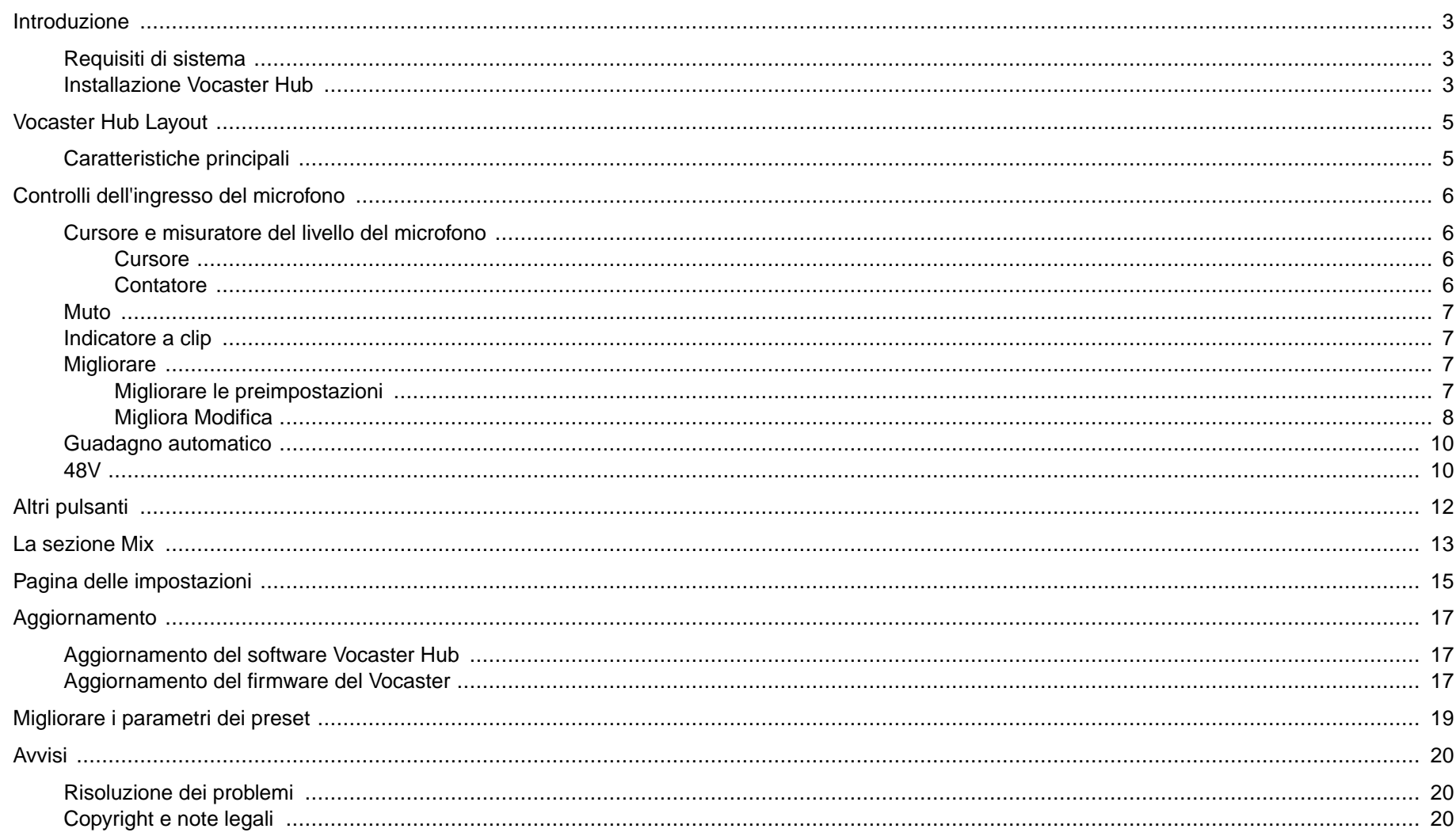

### <span id="page-2-0"></span>**Introduzione**

Questa è la guida all'uso di Vocaster Hub, l'applicazione software che si utilizza per controllare l'interfaccia Vocaster.

Questa guida descrive il software Vocaster Hub , ma per ulteriori informazioni sull'interfaccia Vocaster è necessario leggere sia questa guida che quella dell'hardware Vocaster.

È possibile scaricare le guide per l'utente di Vocaster One e Vocaster Two dal sito:

#### [focusrite.com/downloads](http://focusrite.com/downloads)

### **Requisiti Di Sistema**

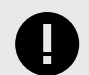

#### **Importante**

Visitare il seguente link per informazioni aggiornate sulla compatibilità dei computer e dei sistemi operativi per Vocaster Hub:

[support.focusrite.com](http://support.focusrite.com)

### **Installazione Vocaster Hub**

È possibile installare Vocaster Hub su Windows e Mac. Per scaricare e installare Vocaster Hub:

1. Andate al sito web dei download Focusrite: [focusrite.com/downloads](http://focusrite.com/downloads)

- 2. Trovate il vostro Vocaster sul sito web Download.
- 3. Scaricate Vocaster Hub per il vostro sistema operativo (Windows o Mac).
- 4. Aprire la cartella Download sul computer e fare doppio clic sul programma di installazione di Vocaster Hub .
- 5. Seguire le istruzioni sullo schermo per installare Vocaster Hub. Se si installa Vocaster Hub per Windows, il computer si riavvia.
- 6. Se non lo è già, collegare l'interfaccia Vocaster al computer con il cavo USB.
- 7. Aprire Vocaster Hub e il programma rileverà automaticamente Vocaster .

#### **Non riesco a vedere il mio Vocaster nel software.**

Se il vostro Vocaster non viene riconosciuto in Vocaster Hub, utilizzate i link presenti nel software per visitare il nostro Help Centre, o Contact Support.

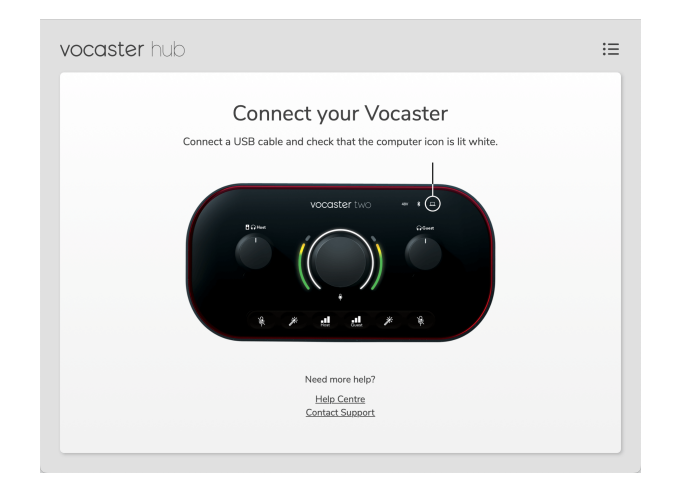

### <span id="page-4-0"></span>**Vocaster Hub Layout**

Vocaster Hubvaria a seconda dell'interfaccia Vocaster collegata al computer.

Anche se il layout è diverso, il funzionamento di ogni sezione di Vocaster Hub è lo stesso. I diagrammi seguenti mostrano i layout di Vocaster One e Vocaster Two.

Per il resto di questa guida all'uso, utilizzeremo schermate con un Vocaster Two collegato e indicheremo quando le funzioni sono solo di Vocaster Two.

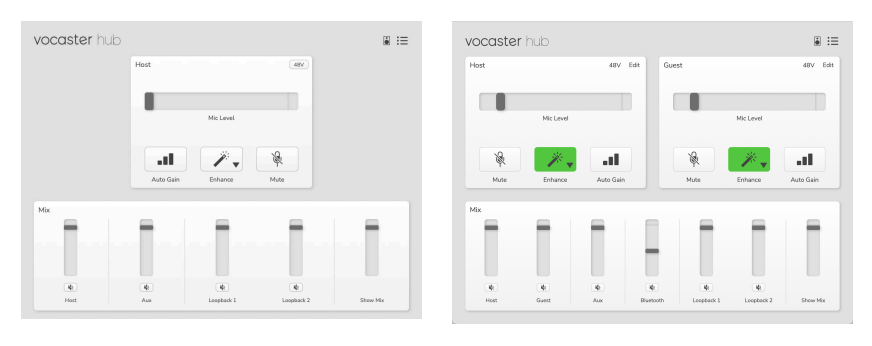

Vocaster One Vocaster Due

### **Caratteristiche Principali**

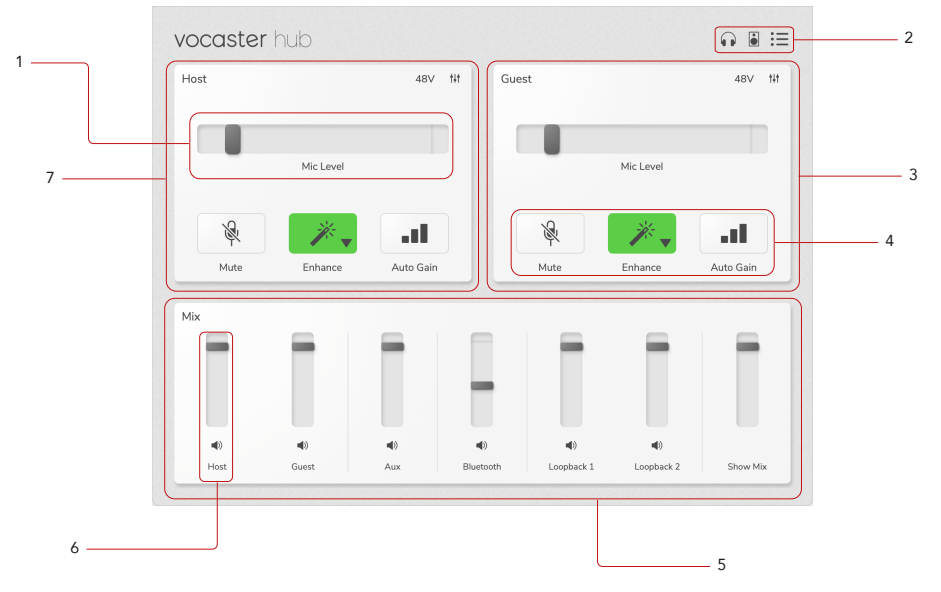

- 1. Cursore, misuratore e indicatore di clip. Vedere [Controlli di](#page-5-0) [ingresso del microfono \[6\].](#page-5-0)
- 2. Vedere [Speaker Mute \[12\]](#page-11-0) , [Headphones Mute](urn:resource:component:11584) e [Settings](#page-14-0) [Page \[15\].](#page-14-0)
- 3. **Ospite** Ingresso
- 4. **Mute**, **Enhance** e **Auto Gain**. Vedere [Controlli di ingresso del](#page-5-0) [microfono \[6\]](#page-5-0)
- 5. La sezione **Mix** . Vedere [La sezione Mix \[13\].](#page-12-0)
- 6. Un canale Mixer. Vedere [La sezione Mix \[13\].](#page-12-0)
- 7. **Host** Ingresso

### <span id="page-5-0"></span>**Controlli Dell'ingresso Del Microfono**

### **Cursore E Misuratore Del Livello Del Microfono**

La sezione Mic Level di Vocaster Hub rispecchia i controlli del preamplificatore sulla parte anteriore dell'hardware Vocaster. Si può vedere dove è impostato il cursore del livello microfonico (o guadagno) e quanto forte è il segnale nell'indicatore.

### **Cursore**

Lo slider del controllo **Mic Level** è una rappresentazione software della manopola  $\mathcal Q$  del pannello superiore di Vocaster.

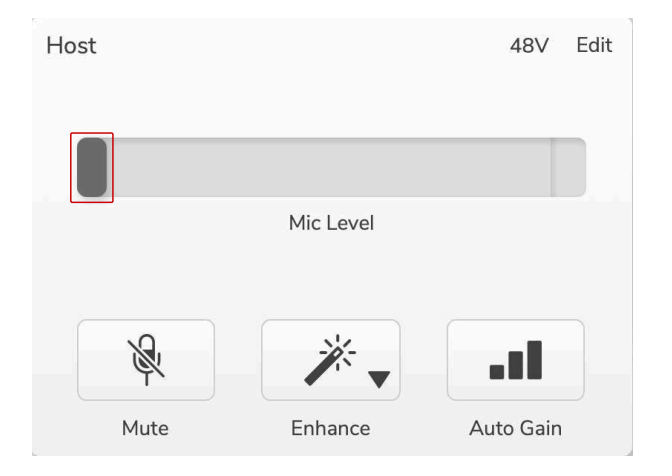

È possibile fare clic e trascinare il cursore nel software per aumentare il guadagno (a destra) o ridurlo (a sinistra). Quando si sposta la manopola, il cursore si sposta di conseguenza.

### **Contatore**

Il meter è la sezione del controllo **Mic Level** che si illumina quando si parla nel microfono.

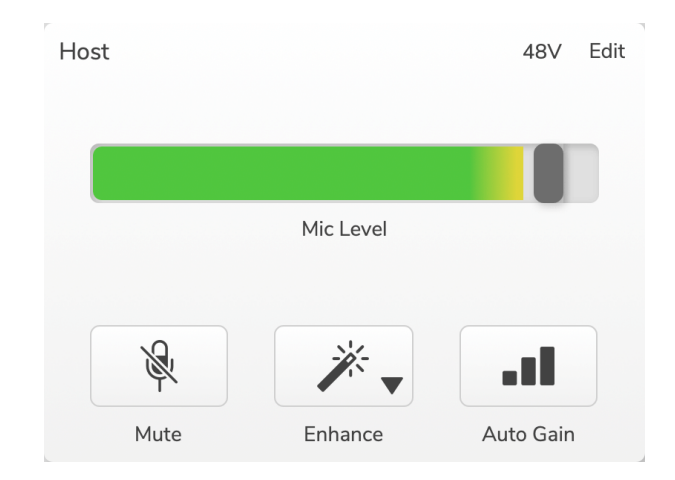

Si consiglia di utilizzare **Auto Gain** per impostare il livello del microfono, ma se il microfono distorce o è troppo alto, è possibile utilizzare il misuratore per impostare un livello migliore.

Il misuratore si illumina di verde e diventa giallo quando il segnale diventa più forte. Per impostare il guadagno, parlare nel microfono come se si stesse registrando e spostare il cursore o la manopola  $\frac{1}{2}$  in modo che il misuratore inizi a diventare giallo quando si parla al massimo volume.

### <span id="page-6-0"></span>**Muto**

Il pulsante **Mute** in Vocaster Hub svolge la stessa funzione del pulsante Mute del Vocaster: premendolo si spegne il microfono:

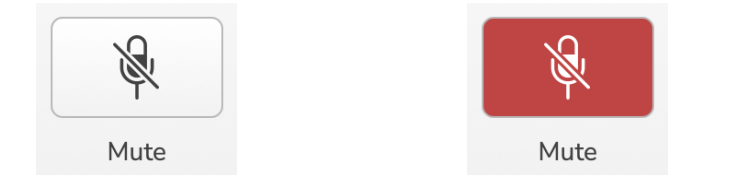

Quando **Mute** è attivo, i pulsanti hardware: Auto Gain e Mute si illuminano di rosso e l'alone Gain sul Vocaster pulsa di rosso.

### **Indicatore A Clip**

L'indicatore di clip è la parte rossa all'estrema destra del misuratore, che appare quando il segnale ha subito un clipping. Evitare il clipping, poiché il microfono potrebbe distorcere quando raggiunge questo livello.

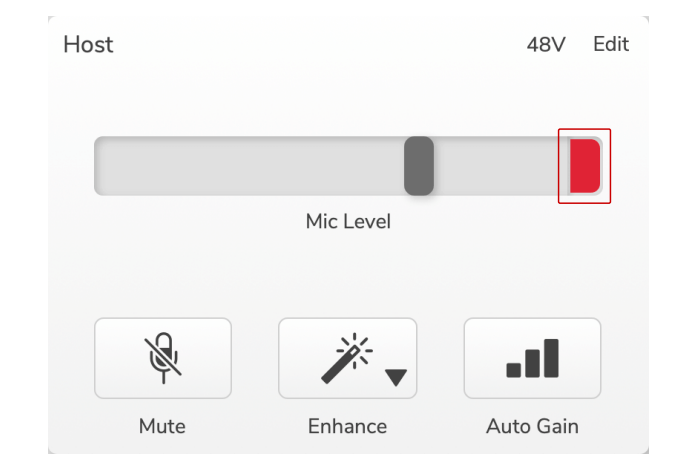

Se si vede apparire il misuratore di clip, abbassare la manopola  $\frac{1}{2}$ o spostare il cursore a sinistra per ridurre il guadagno.

### **Migliorare**

Il pulsante **Enhance** applica tre effetti per ottimizzare il segnale per la registrazione vocale. I tre effetti vengono applicati in quest'ordine:

- Filtro passa-alto (HPF)
- Compressore
- EQ a tre bande (equalizzatore)

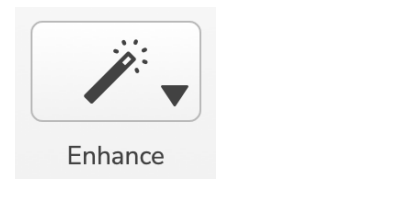

Enhance

Le descrizioni delle funzioni di ciascun effetto esulano dall'ambito di questa guida. Se siete interessati a saperne di più, vi consigliamo di cercare il nome di ciascun effetto online.

### **Migliorare Le Preimpostazioni**

Enhance ha delle preimpostazioni che applicano diversi parametri alla voce, a seconda del suono che si desidera ottenere.

I parametri di ciascun effetto di Preset sono riportati alla fine di questa guida, vedi [Enhance Presets' Parameters \[19\]](#page-18-0).

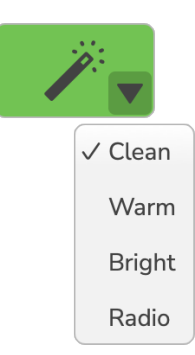

<span id="page-7-0"></span>Le preimpostazioni disponibili sono:

- Pulito
- Caldo
- Luminoso
- Radio

### **Migliora Modifica**

Il pulsante Edit in Vocaster Hub consente di modificare le impostazioni della modalità Enhance per adattarle al proprio stile vocale.

Per accedere a Migliora, fare clic su Modifica .

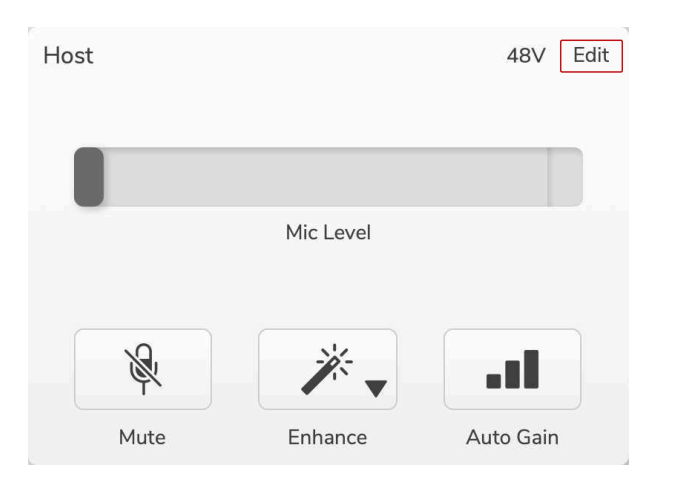

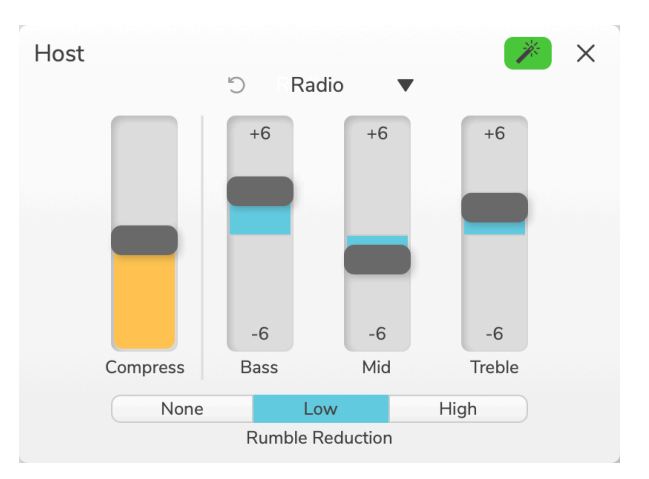

In modalità Modifica, fare clic sulla bacchetta Migliora per attivare/ disattivare la funzione Migliora.

Utilizzare il menu a tendina per scegliere una preimpostazione iniziale e regolare le impostazioni per la propria voce.

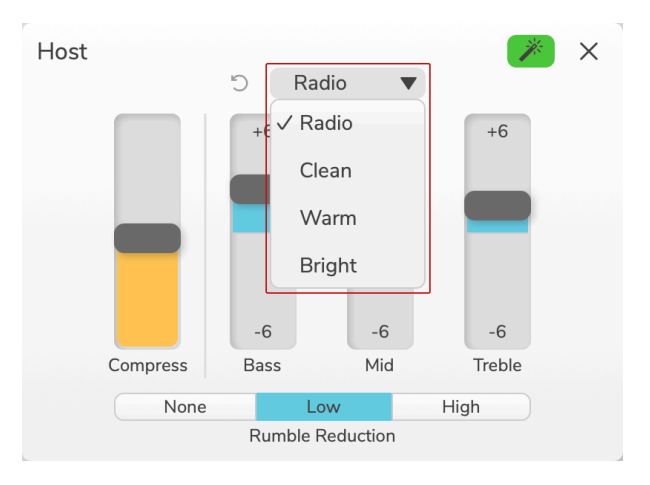

Per ripristinare le impostazioni di modifica ai valori predefiniti della preimpostazione, fare clic sul pulsante DReset.

Il Vocaster ricorda tutte le modifiche apportate alle impostazioni predefinite. È possibile spegnere il Vocaster o aprire e chiudere Vocaster Hub senza perdere le impostazioni.

### **Comprimere**

Utilizzare il cursore **Compress** per ridurre la gamma dinamica della voce. Aumentare **Comprimere** rende le parti più forti della voce più silenziose e le parti più silenziose più forti, offrendo un volume più costante.

Il cursore **Compress** è un controllo combinato di soglia e guadagno di make-up.

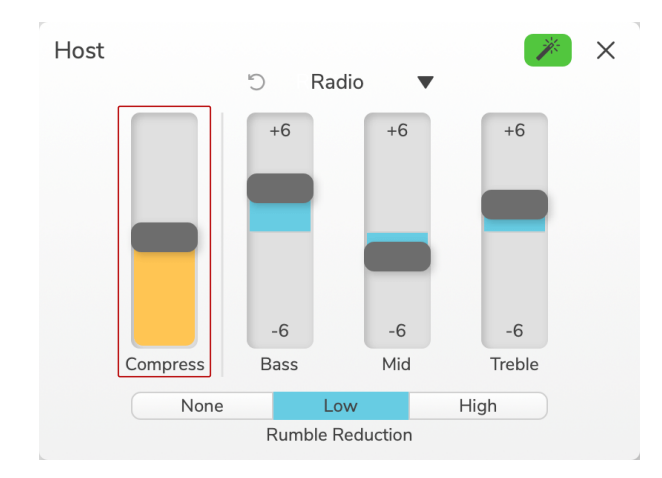

Aumentando il cursore **Compress** si verificano due cose:

- 1. La soglia viene ridotta, causando la compressione di una parte maggiore del segnale.
- 2. Il guadagno complessivo del compressore (denominato "Makeup Gain") viene aumentato, aumentando il livello del segnale in uscita fino a farlo corrispondere a quello in ingresso.

### **Cursori EQ**

I cursori EQ controllano il guadagno (livello) di ciascuna banda EQ. È possibile amplificare e tagliare le **frequenze dei bassi**, **dei medi** e **degli alti** tra **+6**dB e **-6**dB.

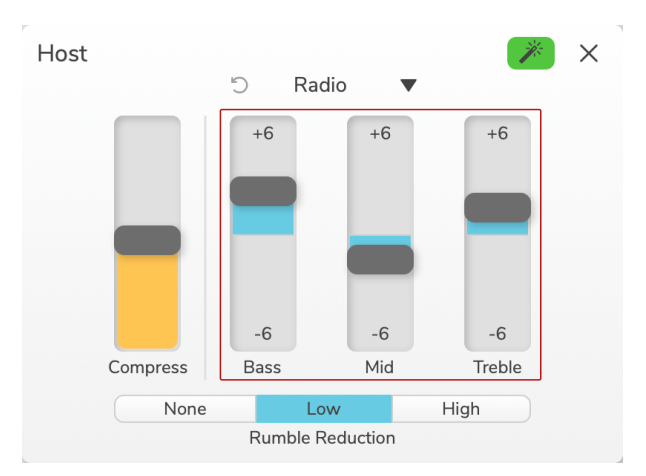

La frequenza e il Q delle bande **Bass**, **Mid** e **Treble** cambiano a seconda della preselezione scelta nel menu a tendina. Per i valori di frequenza e Q di ciascun preset, consultare [Migliorare i parametri dei](#page-18-0)  [preset \[19\]](#page-18-0).

### <span id="page-9-0"></span>**Riduzione Del Rumore**

**Rumble Reduction** è un filtro passa-alto che aiuta a evitare i rumori bassi, come le vibrazioni dell'asta del microfono, l'aria condizionata, il rumore della strada e altro ancora.

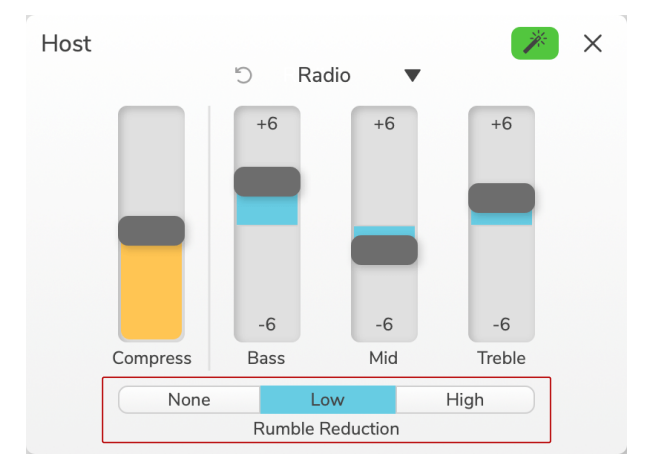

I valori per la riduzione del rumore sono:

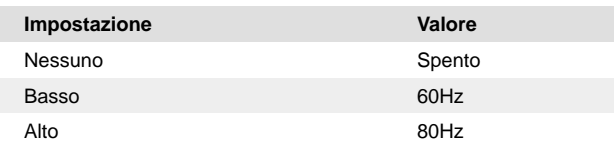

### **Guadagno Automatico**

**Auto Gain** è una versione software del pulsante presente su Vocaster. Fare clic su questo pulsante per avviare il processo di guadagno automatico.

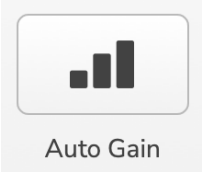

Parlare normalmente per dieci secondi mentre il timer conta alla rovescia.

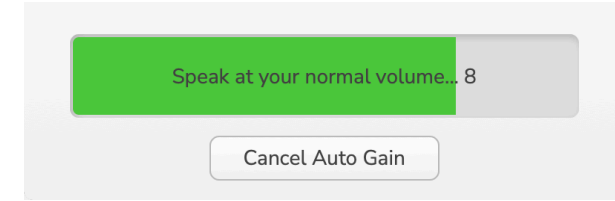

Auto Gain misurerà il livello della voce e imposterà il guadagno in modo che le parti più alte della voce siano comprese tra -6 e -16 dB nel software di registrazione.

Fare clic su Annullamento del guadagno automatico durante il conto alla rovescia per interrompere il processo di guadagno automatico.

### **48V**

I microfoni a condensatore hanno bisogno di 48 V, o alimentazione phantom, per funzionare.

#### **CONTROLLI DELL'INGRESSO DEL MICROFONO VERSION 1.3**

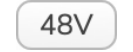

48V

+48V Alimentazione Phantom disattivata +48V Alimentazione Phantom on

Ciò equivale a premere il pulsante 48V sul pannello posteriore del Vocaster.

### <span id="page-11-0"></span>**Altri Pulsanti**

#### **Silenziamento dell'altoparlante**

Questo pulsante consente di disattivare le uscite dei diffusori del Vocaster. Fare clic sull'icona dell'altoparlante per attivare (rosso) o disattivare (nero) il silenziamento.

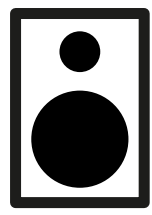

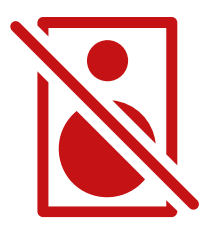

Spento Sulla Sulla Sulla Sulla Sulla Sulla Sulla Sulla Sulla Sulla Sulla Sulla Sulla Sulla Sulla Sulla Sulla Su

## $\overline{\mathcal{L}}$

### **Nota**

È possibile creare un loop di feedback audio se gli altoparlanti sono attivi contemporaneamente a un microfono! Spegnete gli altoparlanti durante la registrazione dei podcast e utilizzate le cuffie per il monitoraggio.

#### **Silenziamento delle cuffie**

Questo pulsante consente di disattivare le uscite delle cuffie del Vocaster. Fare clic sull'icona della cuffia per attivare (rosso) o disattivare (nero) il silenziamento.

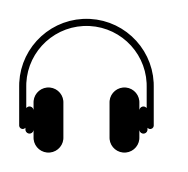

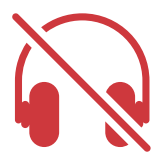

Spento Sulla Sulla Sulla Sulla Sulla Sulla Sulla Sulla Sulla Sulla Sulla Sulla Sulla Sulla Sulla Sulla Sulla Su

### <span id="page-12-0"></span>**La Sezione Mix**

La sezione Mix, nella parte inferiore di Vocaster Hub , contiene tutti i canali di ingresso dello " Show Mix", con un cursore, un misuratore e un pulsante Mute.

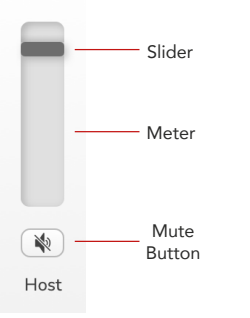

#### **Cursori e sordine**

I cursori e i pulsanti Mute regolano il livello dei canali **Show Mix** (mix cuffie/altoparlanti) e Video Call L e R. Questi cursori non influiscono sui livelli di registrazione se si registra ogni canale individualmente nel software di registrazione.

#### **Canali del mixer**

#### **Ospite**

Regola il livello inviato dall'ingresso del microfono Host allo Show Mix.

#### **Ospite (solo Vocaster Two)**

Regola il livello inviato dall'ingresso del microfono Guest allo Show Mix.

#### **Aux**

Regola il livello inviato dall'ingresso del telefono/dispositivo  $\Box$  allo Show Mix.

#### **Bluetooth (solo Vocaster Two)**

Regola il livello inviato da un dispositivo Bluetooth collegato al Vocaster Two allo Show Mix. I pulsanti del volume del dispositivo Bluetooth controlleranno anche il livello dello Slider.

#### **Loopback 1**

Regola il livello inviato dal Loopback 1 allo Show Mix. Il segnale di Loopback 1 proviene da applicazioni che inviano il loro audio ai software di riproduzione 1 e 2.

#### **Loopback 2**

Regola il livello inviato dal Loopback 2 allo Show Mix. Il segnale di Loopback 2 proviene dalle applicazioni che inviano il loro audio alle riproduzioni software 3 e 4.

#### **Mostra Mix**

È il mix principale di tutti gli ingressi del Vocaster. È possibile registrare il mix di Vocaster Hub selezionando gli ingressi " Show Mix" nel software di registrazione. Il cursore regola il livello complessivo del software di registrazione.

#### **LA SEZIONE MIX VERSION 1.3**

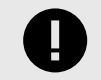

### **Importante**

Se gli indicatori di clip si accendono nella sezione **Mix** , ridurre il livello della sorgente, non il cursore.

Per **Show Mix** ridurre gli altri cursori.

### <span id="page-14-0"></span>**Pagina Delle Impostazioni**

Fare clic su questa icona  $\mathbf{E}$  per aprire la pagina Vocaster Hub' **Impostazioni** . Per chiudere la pagina delle impostazioni, premere il pulsante X nell'angolo in alto a destra.

Nella pagina delle impostazioni vengono visualizzate le seguenti informazioni:

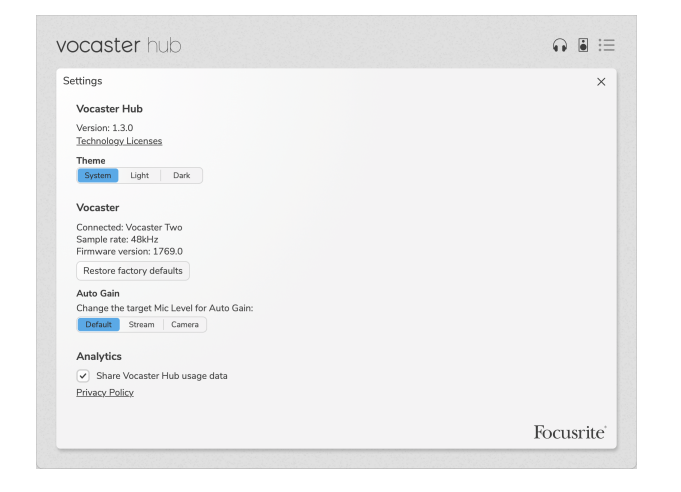

#### **Versione**

Indica la versione di Vocaster Hub in uso.

#### **Tema**

Cambia la pelle di Vocaster Hub tra:

- Sistema Segue il tema di sistema del computer.
- Luce Imposta in modo permanente il tema della luce.
- Dark Imposta permanentemente il tema scuro.

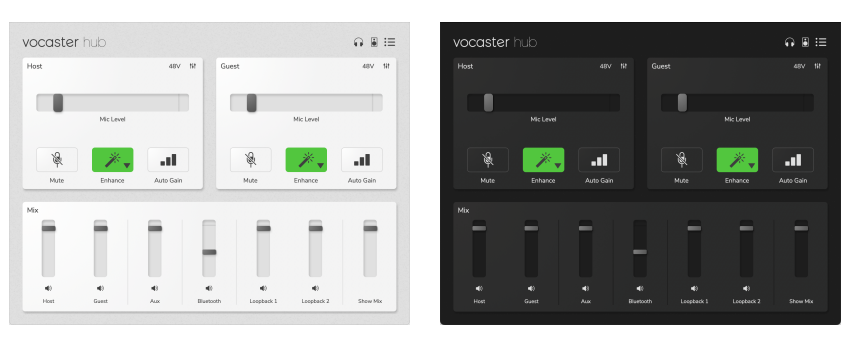

Luce Scuro Scuro Scuro Scuro Scuro Scuro Scuro Scuro Scuro Scuro Scuro Scuro Scuro Scuro Scuro Scuro Scuro Scuro

#### **Vocaster**

Questo mostra quale dispositivo Vocaster Hub riconosce, la **frequenza di campionamento** (sempre 48kHz) e la **versione del firmware** del Vocaster.

Fare clic su Ripristinare le impostazioni di fabbrica per ripristinare tutti i parametri del Vocaster collegato alle impostazioni di fabbrica (mostrate sopra nelle schermate di luce/buio).

#### **PAGINA DELLE IMPOSTAZIONI VERSION 1.3**

#### **Guadagno automatico**

È possibile impostare il livello che Auto Gain mira a soddisfare i diversi usi di Vocaster. Le diverse impostazioni corrispondono a diversi livelli:

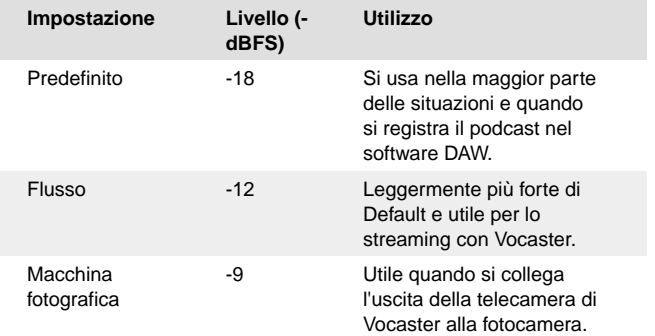

### **Analisi**

Utilizzate questa casella di spunta per accettare le analisi di utilizzo che ci aiutano a migliorare Vocaster Hub . Per ulteriori informazioni, consultare l'Informativa sulla privacy <https://focusrite.com/privacy-policy> .

### <span id="page-16-0"></span>**Aggiornamento**

### **Aggiornamento Del Software Vocaster Hub**

Vocaster Hub aggiornamenti automatici. All'apertura di Vocaster Hub appare una finestra di dialogo che indica se è disponibile una nuova versione.

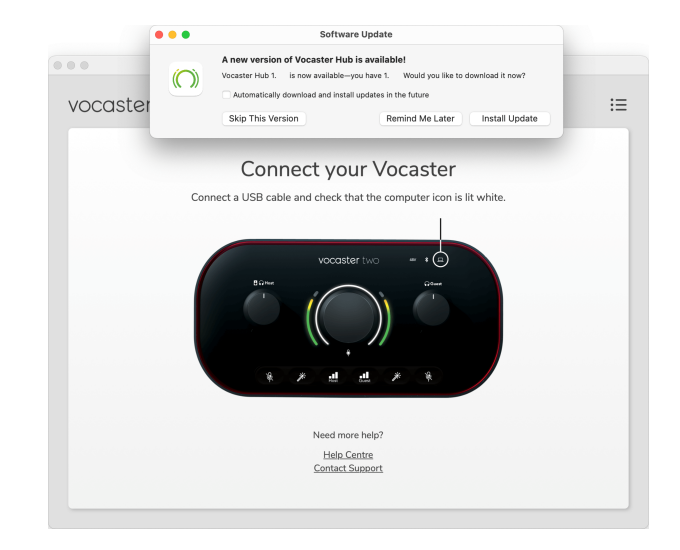

Si può scegliere di Installare l'aggiornamento, Saltare questa versione o Ricordami più tardi.

### **Aggiornamento Del Firmware Del Vocaster**

Vocaster Hub indica quando è disponibile un aggiornamento del firmware per il dispositivo. Viene visualizzato questo messaggio:

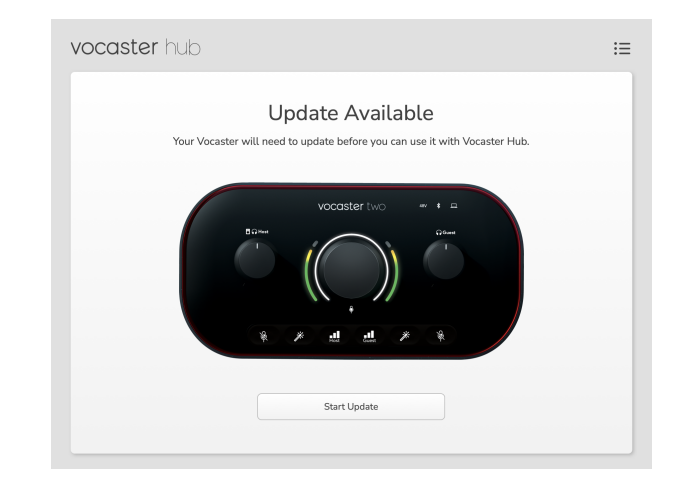

Messaggio di aggiornamento: **Il Vocaster dovrà essere aggiornato prima di poterlo utilizzare con Vocaster Hub.**

Il Vocaster potrebbe necessitare di un aggiornamento al momento dell'acquisto e, occasionalmente, in seguito al miglioramento del dispositivo.

Fare clic su Avvia aggiornamento e Vocaster Hub visualizzerà la schermata di aggiornamento:

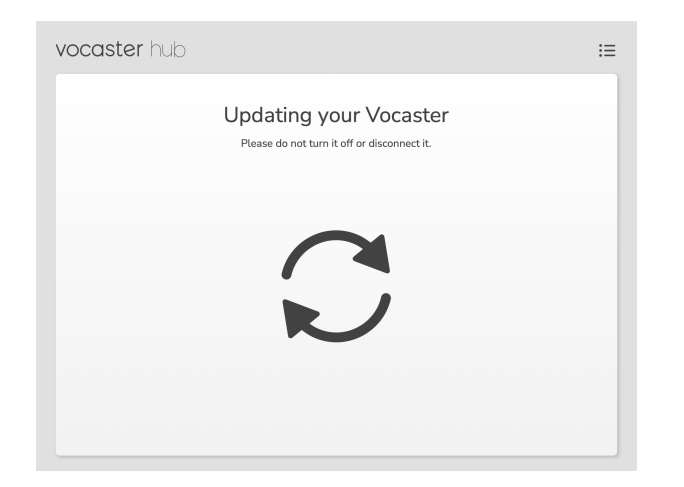

Dopo l'aggiornamento, Vocaster Hub torna alla finestra principale di Vocaster e si può continuare a utilizzare Vocaster.

### <span id="page-18-0"></span>**Migliorare I Parametri Dei Preset**

Questa tabella mostra i parametri utilizzati per creare i preset per la funzione **Enhance** del Vocaster.

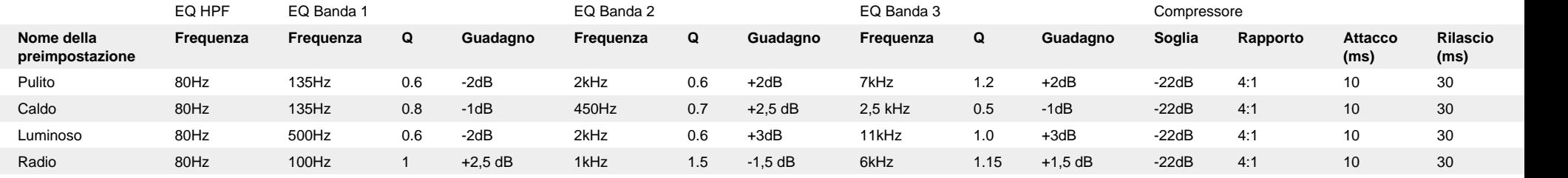

### <span id="page-19-0"></span>**Avvisi**

### **Risoluzione Dei Problemi**

Per tutte le richieste di supporto ti invitiamo a visitare il Centro di Assistenza Focusrite all'indirizzo [support.focusrite.com.](http://support.focusrite.com)

### **Copyright E Note Legali**

Focusrite è un marchio registrato e Vocaster è un marchio di Focusrite Group PLC.

Tutti gli altri nomi e marchi dei prodotti qui citati appartengono ai rispettivi proprietari.

2022 © Focusrite Audio Engineering Limited. Tutti i diritti riservati.